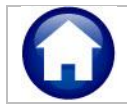

The Miscellaneous Billing module gives the option to upload customers from a spreadsheet. The steps are described below. To get started, click:

### **Miscellaneous Billing Interfaces/Imports Upload Customers**

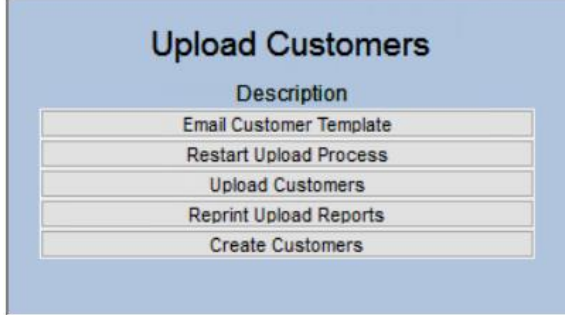

The **Upload Customers** process uses a step menu. Each step is briefly described in the table below; more detail is proved for each step in the respective section.

#### **Table 1 Steps Menu Overview**

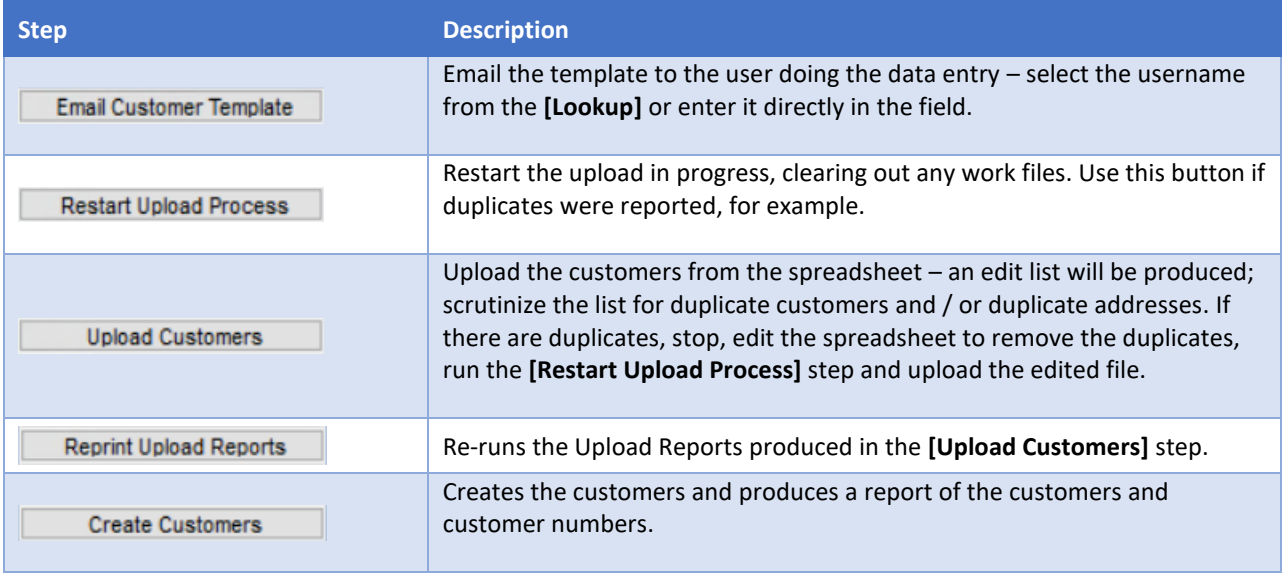

#### **1. Email Customer Template Email Customer Template**

Emailing the template requires supplying a username which will populate an email address. The recipient may be an existing **AUC** user or must have an email address set up in the **Email Users Table**. See **SY-155 External Email Addresses** to add an email if this template will be filled in by someone without an **AUC** username.

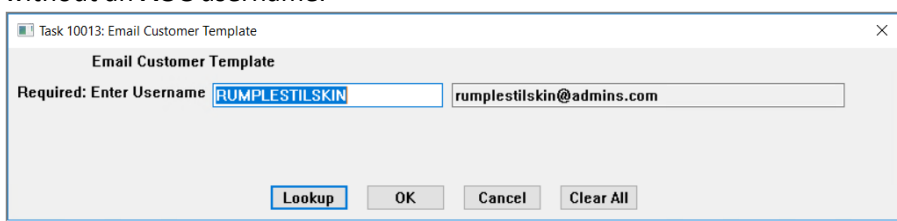

Always use the template supplied with the application. Neither add new columns nor delete columns from the template. Delete any lines

entered in error. Deleting the first row is not allowed, as it is required for the upload to succeed.

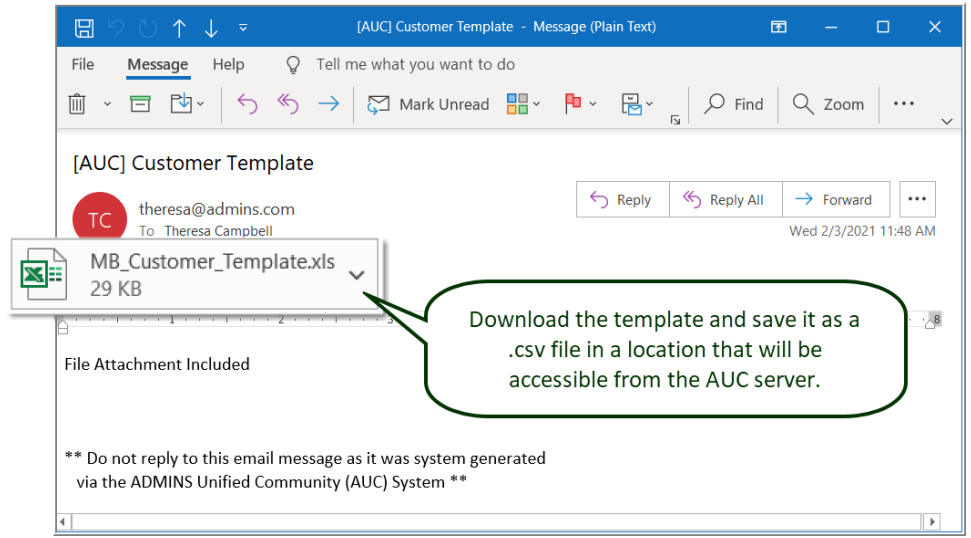

**Figure 1 Emailing the template – the recipient will see an email with an attached spreadsheet**

### The **Excel®** spreadsheet will look like this:

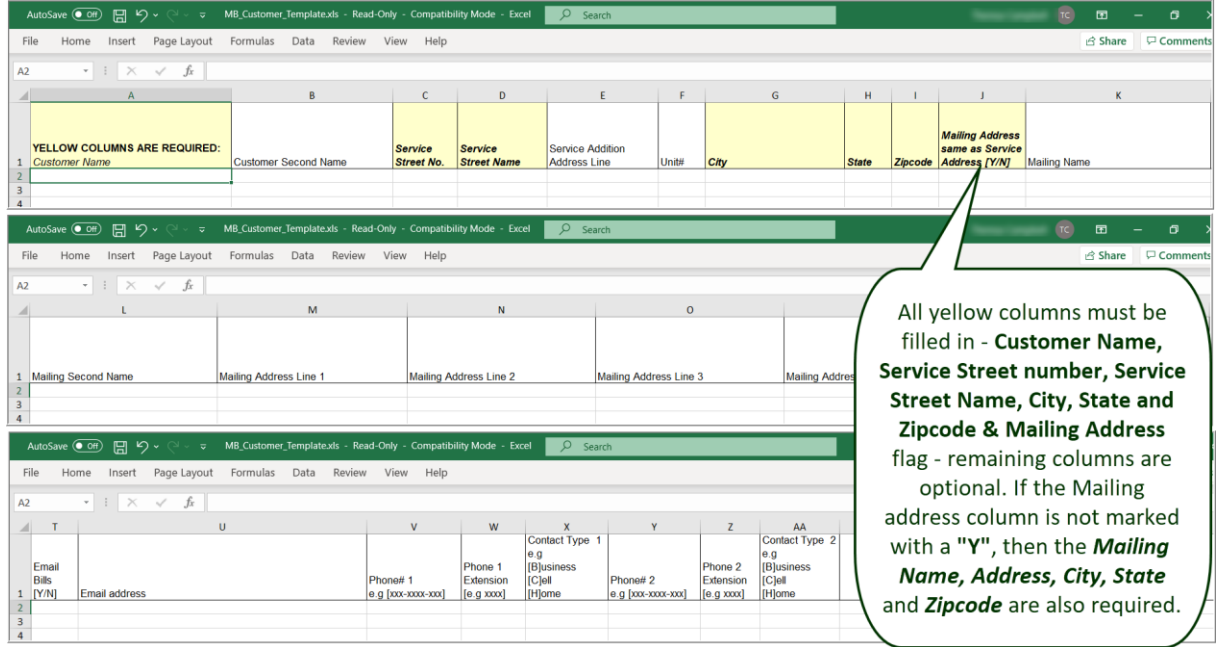

**Figure 2 The** Excel® **spreadsheet – yellow column headers indicate a required column**

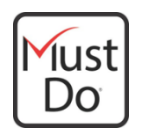

Save the completed spreadsheet as a .CSV file (comma separated value). If it is not in this file format, then it cannot be uploaded properly. Assign it a name and folder location that is accessible from the AUC server.

The  $\Box$  Upload Customers step does error checking. The required fields are shown in bold in the table below. If the **Mailing Address same as Service Address [Y/N]** is **"N"** – Mailing address fields are required, designated in *italics*.

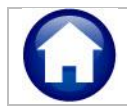

#### **Table 2 Spreadsheet columns**

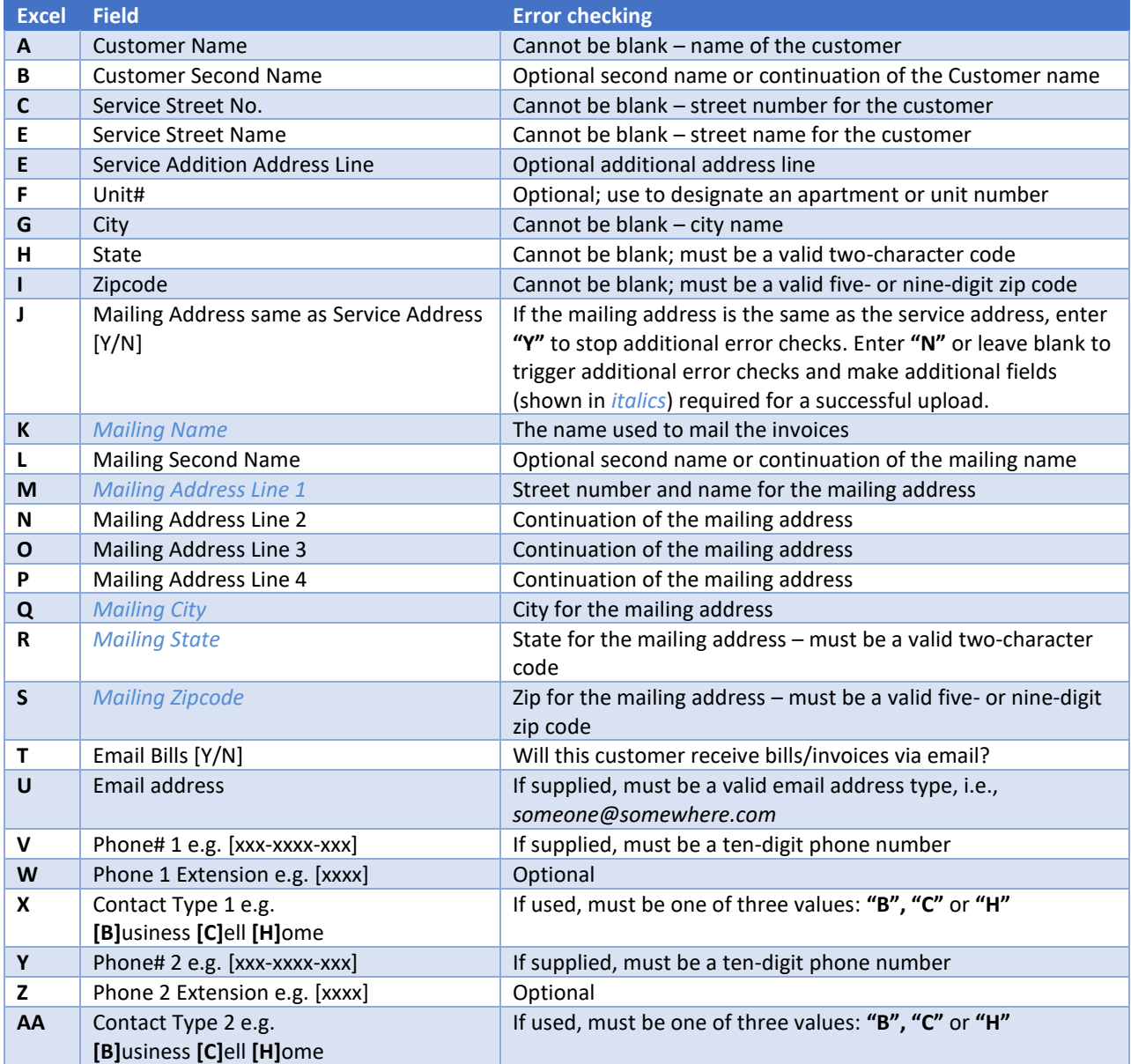

#### **2. Restart Upload Process** Restart Upload Process

This button restarts the process, clearing out any existing work files or prior uploads that are still in progress. If duplicates are reported on the Upload Customers step, edit the source spreadsheet to remove the duplicates and then click on  $\Box$  Restart Upload Process before trying again. After the restart, the screen will look like this:

| <b>Upload Customers</b>        |      |                                     |     |                |
|--------------------------------|------|-------------------------------------|-----|----------------|
| Description                    | Date | Start                               | End | <b>Success</b> |
| <b>Email Customer Template</b> |      | 08-Feb-2021 13:24:24.41 13:24:28.32 |     |                |
| <b>Restart Upload Process</b>  |      | 08-Feb-2021 14:20:51.52 14:20:53.53 |     |                |
| <b>Upload Customers</b>        |      |                                     |     |                |
| <b>Reprint Upload Reports</b>  |      |                                     |     |                |
| <b>Create Customers</b>        |      |                                     |     |                |

**Figure 3 The Upload Customers Menu after clicking the [Restart Upload Process] step**

# **3. Upload Customers**

**Upload Customers** 

This step requires the full path and file name be entered in the prompt; use the lookup to select the file to be uploaded from the standard Windows® File Explorer window:

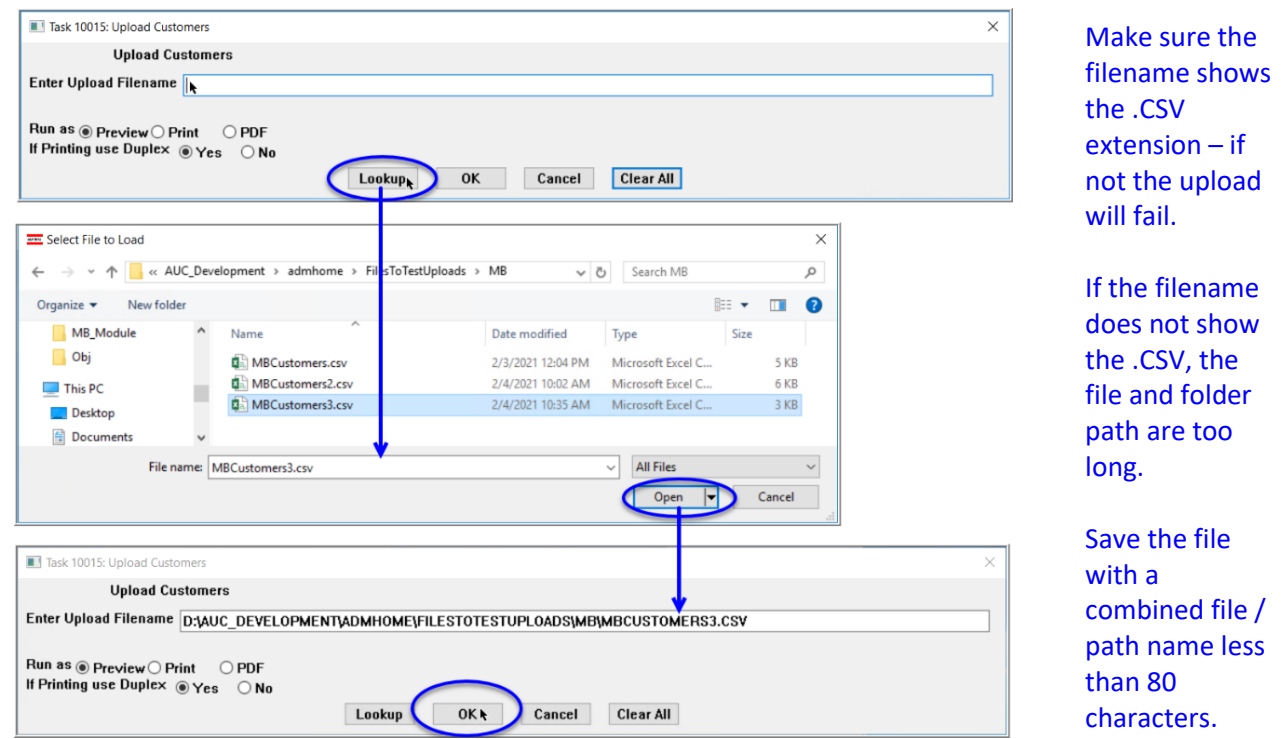

**Figure 4 Selecting the file for uploading from the [Lookup]**

Once the file is selected, the system will pre-process the file to check for errors, and produce three reports. If a file is selected that does not have the correct fields present, the process will terminate, and **ADMINS** will be sent an email; [support@admins.com](mailto:support@admins.com) must clear the error flag prior to resuming the process.

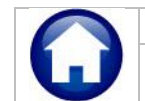

# <span id="page-4-0"></span>**3.1. Customer Matched Service Addresses**

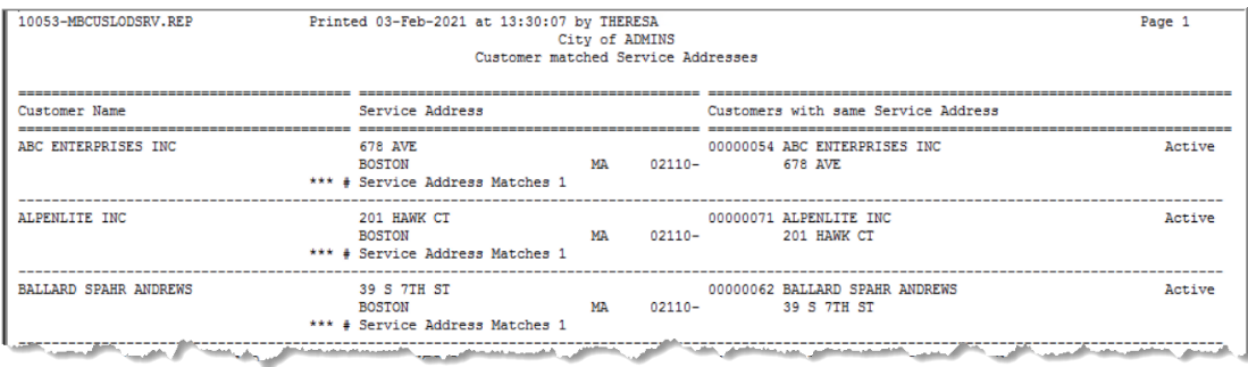

This report will either show "No Records Selected" or will list any **duplicate addresses**. If there are duplicates, remove them from the spreadsheet and save the spreadsheet again. Run the

Restart Upload Process and try the Upload Customers step again.

## <span id="page-4-1"></span>**3.2. Customers Matched by Name**

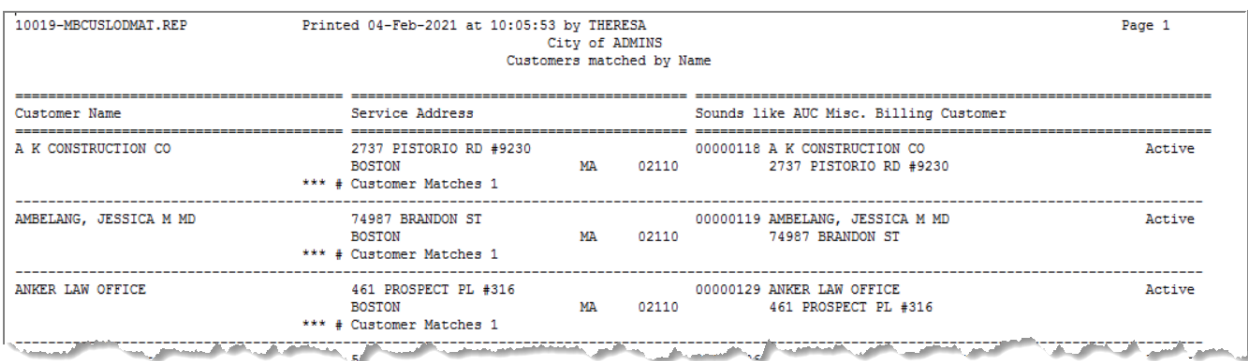

This report will either show "No Records Selected" or will list any **duplicate names**. If there are duplicates, remove them from the spreadsheet and save the spreadsheet. Run the Restart Upload Process and try the Upload Customers step again.

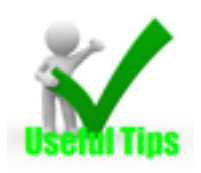

Take care not to create duplicates. Duplicates will increase the likelihood for errors in the billing and receivables process.

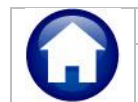

# <span id="page-5-0"></span>**3.3. Upload Customers Edit List**

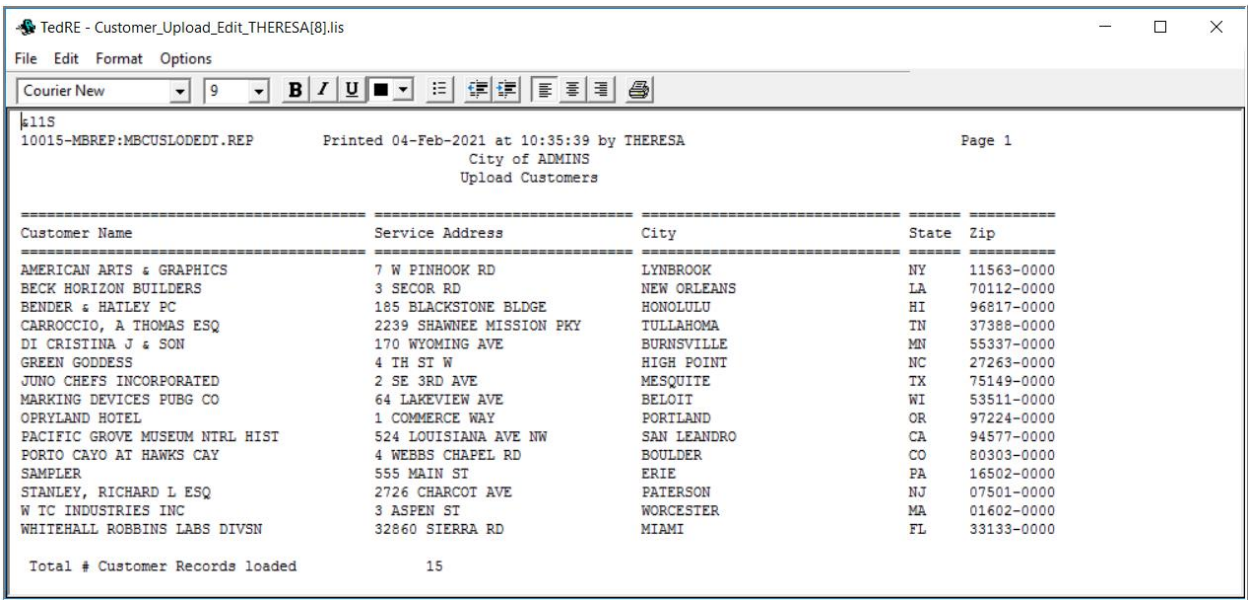

The Upload Customers edit list will be produced, listing the Customer Name, Service Address, City, State and Zip. The report will show the total number of customer records to be uploaded. Note that no

customer numbers are assigned to these uploaded records until the  $\Box$  Create Customers step is completed.

### **3.4. Work in Progress**

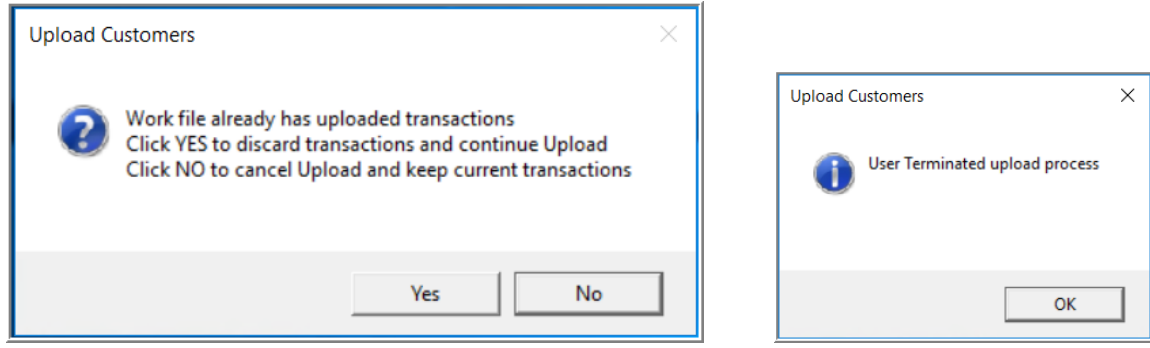

If the Upload Customers step is run, and the system displays this message indicating that the work file already has uploaded transactions, click **[Yes]** to discard the pre-existing transactions to continue with the upload. Selecting **[No]** will terminate the upload process.

#### **4. Reprint Upload Reports Reprint Upload Reports**

This step reprints the most current reports generated from the  $\Box$  Upload Customers step, as shown in sections [3.1,](#page-4-0) [3.2,](#page-4-1) an[d 3.3.](#page-5-0)

#### **5. Create Customers Create Customers**

The last step in the menu creates the new customers, making them available for use with the Miscellaneous Billing process.

## **5.1. Create Customers Report with Customer Numbers**

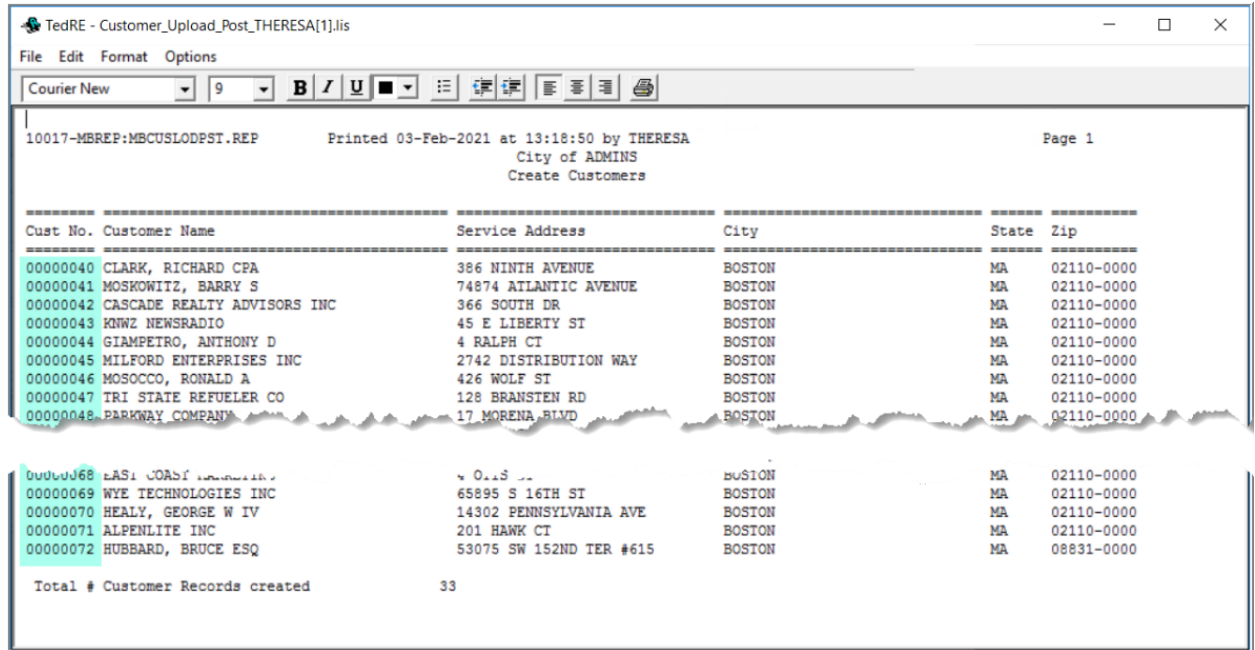

As shown on the Create Customers report in the Cust No. column, each customer will be assigned a unique, sequential number to identify them.

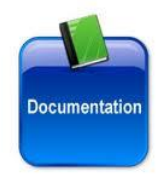

See also **SY–130 Create CSV Files** for more information.